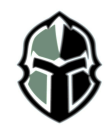

## College Application Checklist

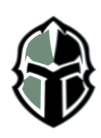

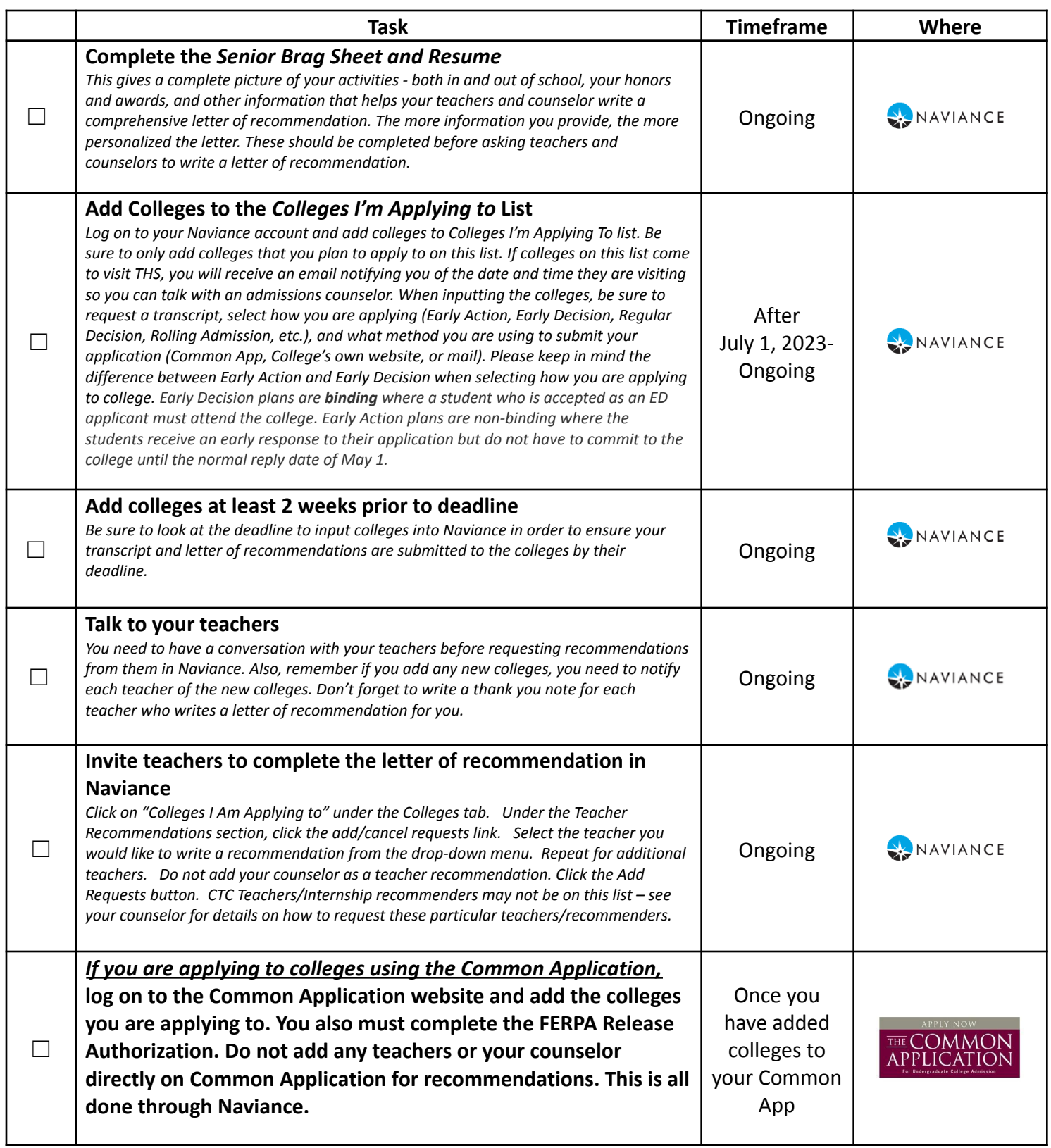

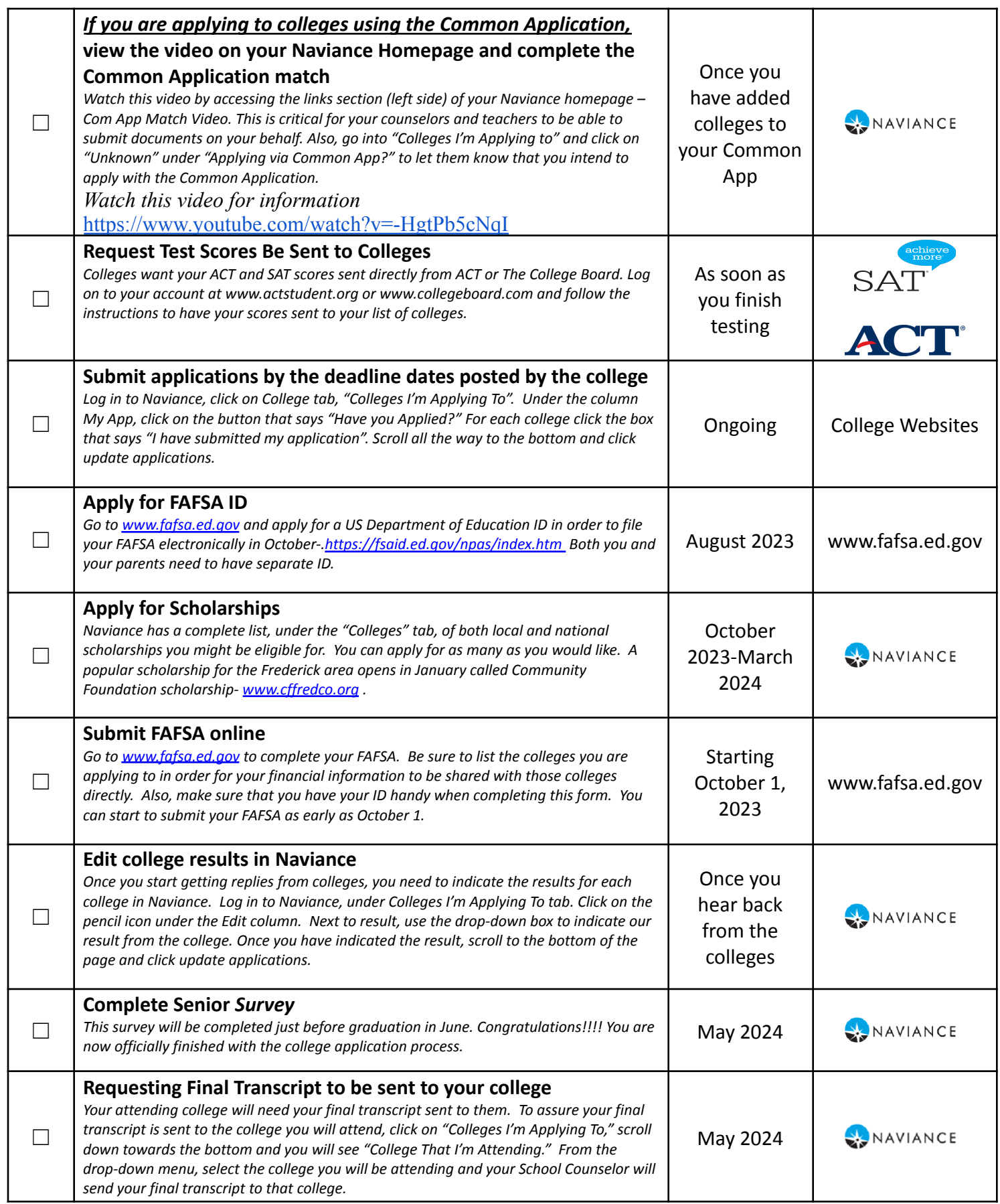

## **Account Information:**

The Single Sign On option is now activated for students. (You must be logged into your FCPS account for this to work)

You will need to go to the login link for their school - https://student.naviance.com/tuscarorahi It will ask, "please choose user type": Click on student Once on the login page, you will need to click on the button: CONTINUE WITH SINGLE SIGN ON. Once you click the link, you should arrive at your personal Naviance page.